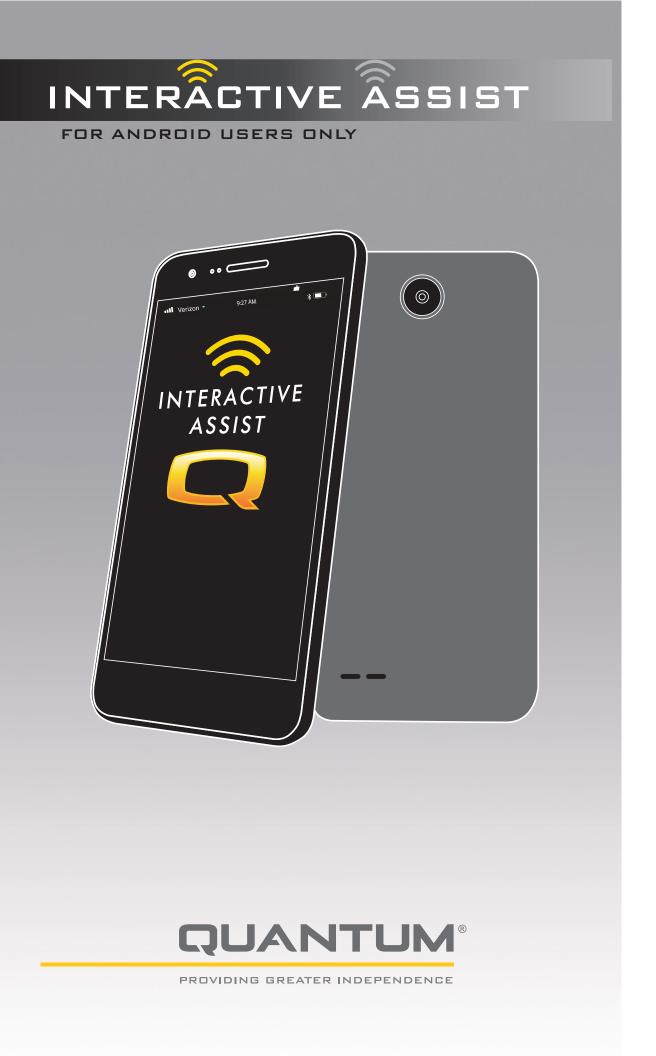

## **WARNING!**

A Quantum Rehab Provider or a qualified technician must perform the initial setup of this power chair and must perform all of the procedures in this manual.

The symbols below are used throughout this owner's manual and on the power chair to identify warnings and important information. It is very important for you to read them and understand them completely.

## MARNING!

Indicates a potentially hazardous condition/situation. Failure to follow designated procedures can cause either personal injury, component damage, or malfunction. On the product, this icon is represented as a black symbol on a yellow triangle with a black border.

## MANDATORY!

These actions should be performed as specified. Failure to perform mandatory actions can cause personal injury and/or equipment damage. On the product, this icon is represented as a white symbol on a blue dot with a white border.

#### () **PROHIBITED!**

These actions are prohibited. These actions should not be performed at any time or in any circumstances. Performing a prohibited action can cause personal injury and/or equipment damage. On the product, this icon is represented as a black symbol with a red circle and red slash. NOTE: This owner's manual is compiled from the latest specifications and product information available at the time of publication. We reserve the right to make changes as they become necessary. Any changes to our products may cause slight variations between the illustrations and explanations in this manual and the product you have purchased. The latest/current version of this manual is available on our website.

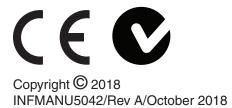

#### M WARNING!

INSTRUCTIONS AND WARNINGS TO POWER CHAIR USERS, CARETAKERS, HME PROVIDERS AND TECHNICIANS IN CONNECTION WITH THE SAFE UTILIZATION OF THIS INTERACTIVE ASSIST SOFTWARE APPLICATION ("IAA"). DURING EACH UTILIZATION OF IAA THE INDIVIDUAL UTILIZING IAA MUST MAKE THE FOLLOWING ACKNOWLEDGEMENT.

ACKNOWLEDGMENT OF INSTRUCTIONS AND WARNINGS TO POWER CHAIR USERS, CARETAKERS, HME PROVIDERS AND TECHNICIANS:

BY CONTINUING TO UTILIZE THIS INTERACTIVE ASSIST SOFTWARE APPLICATION ("IAA"), I ACKNOWLEDGE THAT I HAVE READ AND WILL ACT IN ACCORDANCE WITH THE FOLLOWING INSTRUCTIONS AND WARNINGS SET FORTH BELOW CONCERNING SAFE EFFECTIVE USE OF IAA

IAA enables secured remote access to a power chair's electronic programming. In order to assure the safe, effective and proper use of IAA, the following INSTRUCTIONS AND WARNINGS must be observed:

## MARNING!

- 1. A power chair user or power chair caretaker should only provide the IAA's channel and passcode to a trusted HME provider representative.
- 2. An HME Provider should only rely upon qualified technicians to utilize IAA to establish remote access to a power chair's controller system.
- 3. IAA remote access should be used only:
  - a. To identify the power chair's controller system's current settings and/or troubleshooting information
  - b. To modify the power chair's controller system's non-performance related settings. These modifications should only be initiated by a qualified technician who is familiar with the power chair user's dimensions, physical and medical condition, and environmental challenges.
- Power chair users and HME providers must carefully safeguard log in information to assure secure access and power chair user safety.
- HME providers and their qualified technicians utilizing IAA remote access must exercise sound clinical judgment in connection with identification, assessment and/or modification of any power chair controller system setting.
- 6. IAA must not be used by an HME provider and/or power chair user or caretaker as a substitute for proper face to face evaluation and programming of a power chair including but not limited to its controller system to meet the specific needs and safety requirements of a particular power chair user.

7. THE FAILURE TO FOLLOW THESE INSTRUCTIONS MAY RESULT IN IMPROPER ACCESS AND/OR **IMPROPER IDENTIFICATION, ASSESSMENT AND/ OR MODIFICATION OF POWER CHAIR CONTROLLER** IMPROPER MODIFICATION SETTINGS. OF THESE SETTINGS CAN RESULT IN UNINTENDED **OPERATION OF THE POWER CHAIR. WHICH CAN** LEAD TO HAZARDS FOR THE POWER CHAIR USER AND BYSTANDERS, INCLUDING BUT NOT LIMITED TO, LOSS OF BALANCE, UNINTENDED ACCELERATION OR STOPPING, COLLISION AND TIPPING, ANY OF WHICH MAY RESULT IN SERIOUS PERSONAL INJURY OR DEATH TO A POWER CHAIR **USER OR BYSTANDER.** 

# 

PROVIDING GREATER INDEPENDENCE

#### Introduction

This Interactive Assist guide covers the Q-Logic 3 Interactive Assist, Interactive Assist apps, and Remote Econ-W.

#### Q-Logic 3 Interactive Assist

Q-Logic 3 electronics can connect a Quantum Rehab Provider with a power chair not in the same location as the provider.

#### Interactive Assist App

The Interactive Assist app is available for iOS and Android devices. The app connects the Q-Logic 3 electronics via Bluetooth to the Remove Econ-W through the device's Internet access.

When connected to the Q-Logic 3 electronics, a channel and passcode are displayed. The channel and passcode are sent to the provider to ensure connection to the proper power chair.

## **Table of Contents**

## INTERACTIVE ASSIST APP FOR ANDROID DEVICES

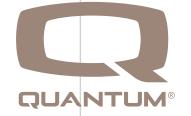

#### Interactive Assist App - Android Device Overview

The Interactive Assist app for an Android device can be downloaded through Google Play Store. The Interactive Assist App is compatible with Android devices running Android 5.0 (Lollipop) or higher.

The Interactive Assist app can be found in the Google Play Store by searching for "Interactive Assist".

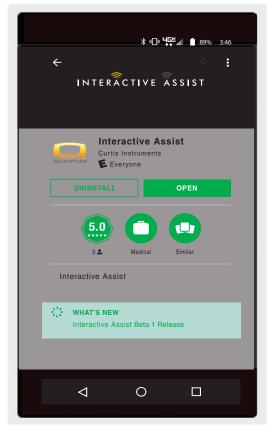

Android Figure 1. Google Play Store

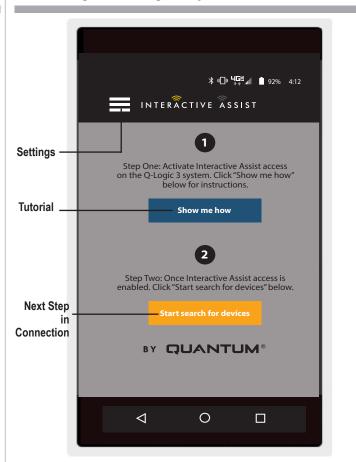

**Android Figure 2. Menu Selection** 

## **Settings**

Provider Log-in - Enable/Disable

Provider log-in adds a screen to the app's home screen for entering provider log-in information. The provider-only feature is used when the provider is on-site with the power chair to change the provider parameters.

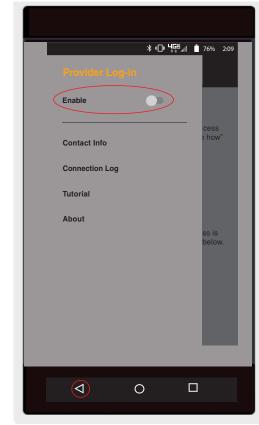

Android Figure 3. Provider Log-in Enable with Menu Button

## **Contact Info**

- Company Name Provider company name
- Contact Name Name of contact at provider
- Contact Phone Phone number of contact at provider
- Contact Email Email address of contact at provider
- Client Name Name of power chair user

The app uses the contact information for direct emails and calls to the provider.

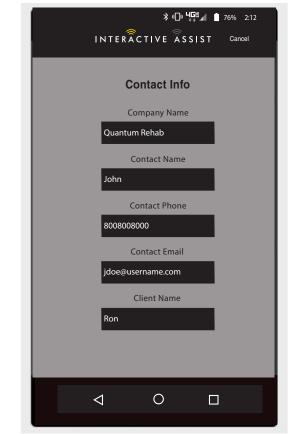

Android Figure 4. Contact Info

## **Connection Log**

Displays the device's Interactive Assist connections. Click "View Details" to display the connection details screen.

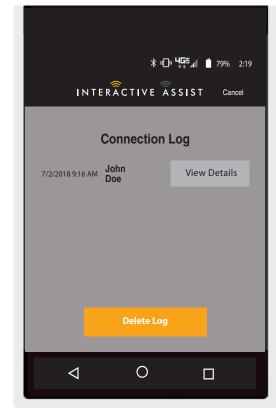

**Android Figure 5. Connection Log** 

## **Tutorial**

Step-by-step instructions on how to establish the Interactive Assist connection.

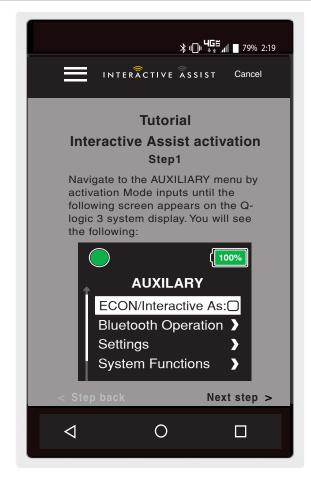

Android Figure 6. Tutorial

## About

Version of Interactive Assist App

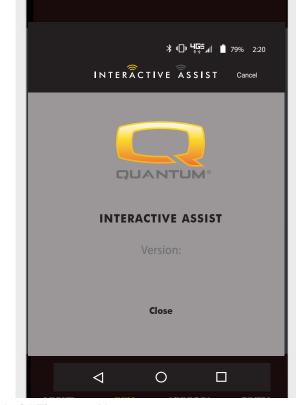

Android Figure 7. About

#### Android Interactive Assist connection with Dealer-to-User Access

1. Turn on the Q-Logic 3 system and navigate to the Aux screen using the mode command.

*NOTE:* When available, navigate to the Aux screen using the home button and two left inputs.

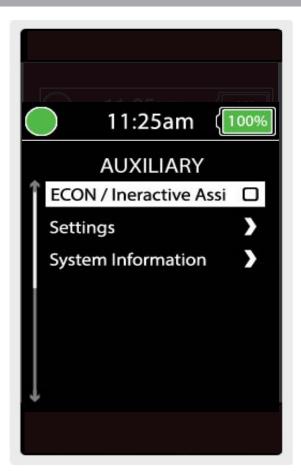

2. Perform an up or down input to highlight "Econ/Interactive Assist," then perform a right input to enable Interactive Assist.

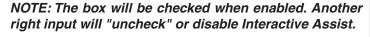

3. Note the ID at the top of the screen.

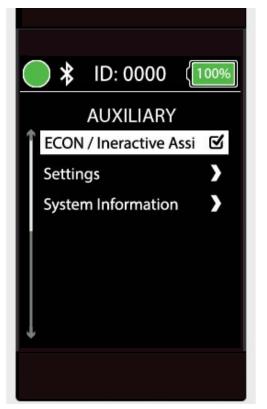

Android Figure 9. Q-Logic 3 Auxiliary Econ/Interactive Assist

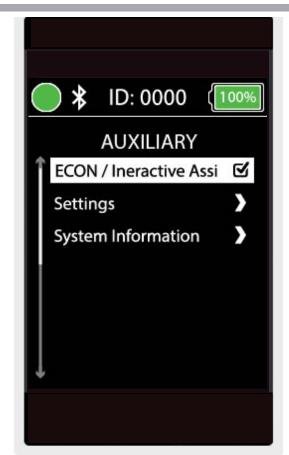

Android Figure 10. Q-Logic 3 Auxiliary Econ/Interactive Assist Selection

- 4. Turn on the Interactive Assist app.
- 5. Click "Start search for devices."

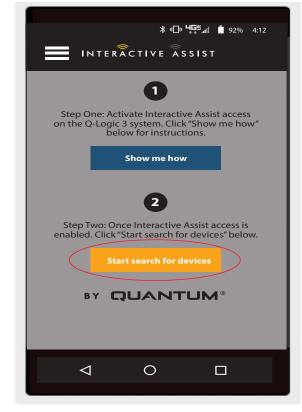

Android Figure 11. Search for Devices

6. Click on the chair that matches the ID: number at the top of the Q-Logic 3 screen.

NOTE: If the chair is not already paired with the Android device's Bluetooth, a pair confirmation will pop up on the Q-Logic 3 screen and the Android device. Compare pairing codes. If they match, acknowledge on the Q-Logic 3 system and the Android device.

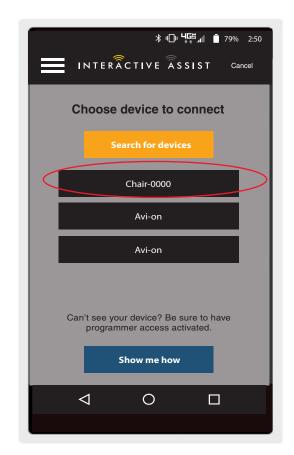

Android Figure 12. Choose Device to Connect

7. Give your Quantum Rehab Provider the channel and passcode information to start Interactive Assist connection.

NOTE: If the Provider information (see contact information) was entered, the Provider can be emailed the channel and passcode or called directly from this screen.

- 8. When the "Remote Quantum Rehab Provider" enters the Channel and Passcode, an acknowledgment screen appears on the Q-Logic system. A forward input will accept the Interactive Assist connection.
- 9. When the "Remote Quantum Rehab Provider" connects, the following screen will appear, confirming the Q-Assist connection.

| <b>℁ ։⊡։ Կ⊑≝</b> ով ∎ 81% 2։55                                    |
|-------------------------------------------------------------------|
|                                                                   |
|                                                                   |
| Ready to start Interactive Assist                                 |
| connection                                                        |
| Provide your Provider the channel and                             |
| passcode information from below to start Q-<br>Assist connection, |
| Assist connection.                                                |
| Channel: 11111111                                                 |
|                                                                   |
| Passcode: 3629                                                    |
|                                                                   |
| Quantum Rehab Provider:                                           |
| Name: Steve                                                       |
| Phone Number: 8008008000                                          |
|                                                                   |
| Mail provider Call provider                                       |
|                                                                   |
|                                                                   |
|                                                                   |
|                                                                   |
|                                                                   |

Android Figure 13. Android Channel and Passcode

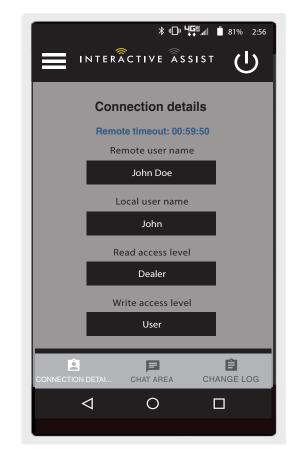

Android Figure 14. Android Connection Details

10. Click the "Chat Area" button to allow for a chat window between the Interactive Assist App and the Remote Econ-W. This chat window can be initiated from the Interactive Assist App or the Econ-W.

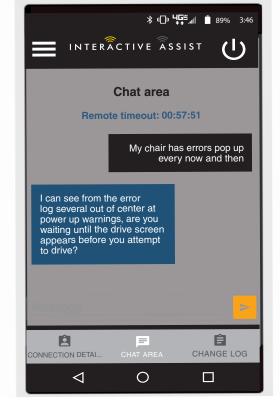

Android Figure 15. Chat

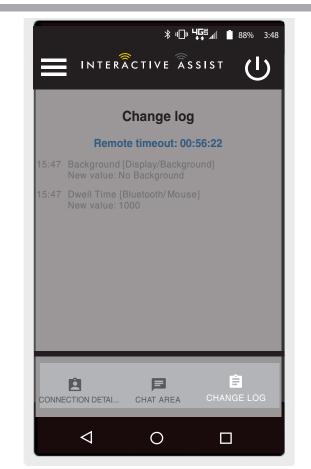

11. Click the "Change Log" button to display any changes the Econ-W has made to the chair.

NOTE: Interactive Assist access level determines the level of changes that are allowed.

Android Figure 16. Change Log

## Provider-to-Provider Access (Provider Only)

1. Turn on the Q-Logic 3 system and navigate to the Aux screen using the mode command.

NOTE: When available, navigate to the Aux screen using the home button and two left inputs.

 Perform an up or down input to highlight "Econ/Interactive Assist," then perform a right input to enable Interactive Assist.

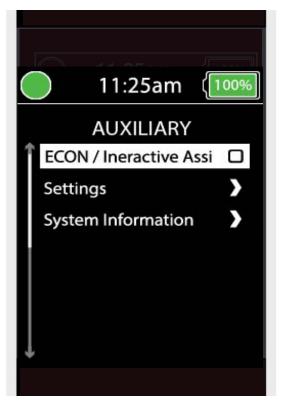

Android Figure 17. Q-Logic 3 Auxiliary Screen Change Input Device

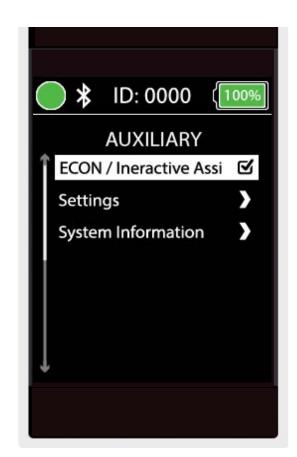

Android Figure 18. Q-Logic 3 Auxiliary Econ/Interactive Assist

## NOTE: The box will be checked when enabled. Another right input will "uncheck" or disable Interactive Assist.

3. Note the ID at the top of the screen.

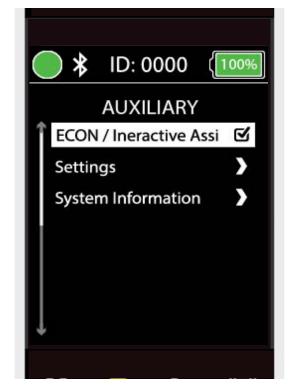

Android Figure 19. Q-Logic 3 Auxiliary Econ/Interactive Assist Selection

- 4. Turn on the Interactive Assist app.
- 5. Click "Start search for devices."

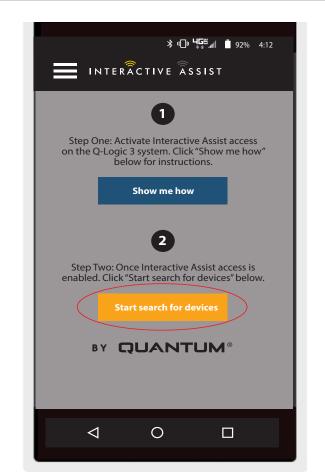

Android Figure 20. Search for Devices

6. Click Provider Log-in to enable, then click on the back button to close the settings box.

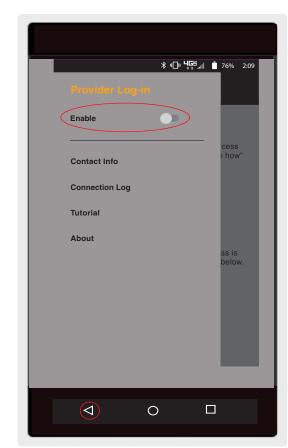

Android Figure 21. Provider Log-in Back Button

7. Enter Username and Password (same as Econ-W) of Provider with the chair.

NOTE: The log-in for the Interactive Assist app cannot be the same as the remote Econ-W log-in.

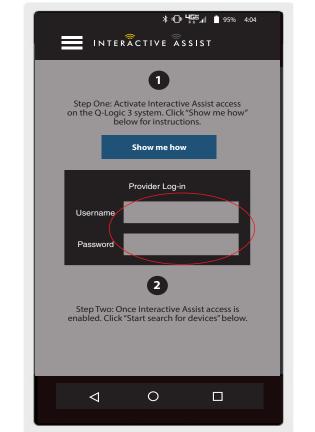

Android Figure 22. Start Page Log-in

8. Click "Search for devices."

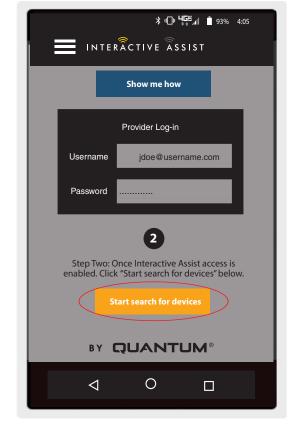

Android Figure 23. Search for Devices Log-in

9. Click on the chair that matches the ID: number at the top of the Q-Logic 3 screen.

NOTE: If the chair is not already paired with the Android device's Bluetooth, a pair confirmation will pop up on the Q-Logic 3 screen and the Android device. Compare pairing codes. If they match, acknowledge on the Q-Logic 3 system and the Android device.

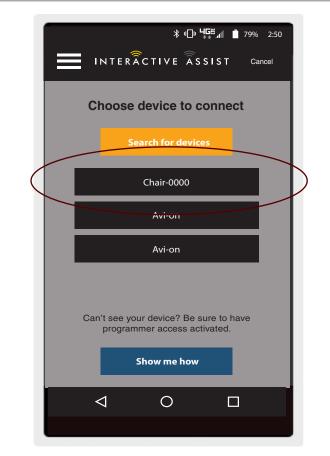

Android Figure 24. Choose Device to Connect

10. Provide your Quantum Rehab Provider the channel and passcode information to start Interactive Assist connection.

NOTE: If the Provider information (see contact information) was entered, the provider can be emailed the channel and passcode or called directly from this screen.

- 11. When the "Remote Quantum Rehab Provider" enters the channel and passcode, an acknowledgment screen appears on the Q-Logic system. A forward input will accept the Interactive Assist connection.
- 12. When the "Remote Quantum Rehab Provider" connects, the following screen appears confirming the Q-Assist connection.

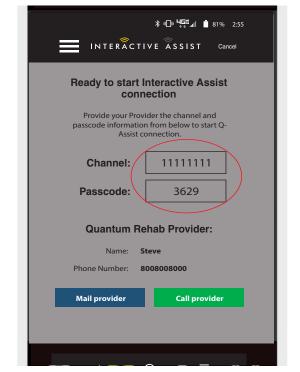

Android Figure 25. Q-Logic 3 Auxiliary Screen Change Input

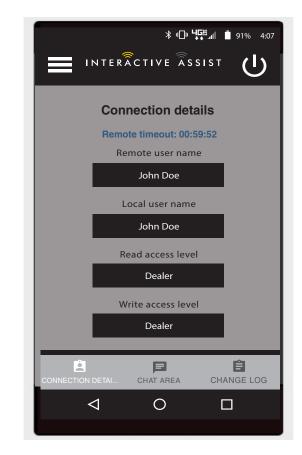

Android Figure 26. Connection Details Dealer-to-Dealer

## USA

401 York Avenue Duryea, PA 18642

**Canada** 5096 South Service Road Beamsville, Ontario L0R 1B3

Australia

20-24 Apollo Drive Hallam, Victoria 3803 *www.quantumrehab.com.au* 

New Zealand 38 Lansford Crescent Avondale Auckland, New Zealand 1007 *www.pridemobility.co.nz* 

UK 32 Wedgwood Road Bicester, Oxfordshire OX26 4UL www.quantumrehab.co.uk **B.V.** (Authorised EU Representative) De Zwaan 3 1601 MS Enkhuizen The Netherlands *www.quantumrehab.eu* 

Italy

Via del Progresso, ang. Via del Lavoro Loc. Prato della Corte 00065 Fiano Romano (RM) *www.quantumrehab-italia.it* 

France 26 rue Monseigneur Ancel 69 800 Saint-Priest www.quantumrehab.fr

**Spain** Calle Velazquez 80 6D 28001 Madrid

www.quantumrehab.com

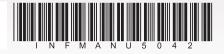